## Package Contents

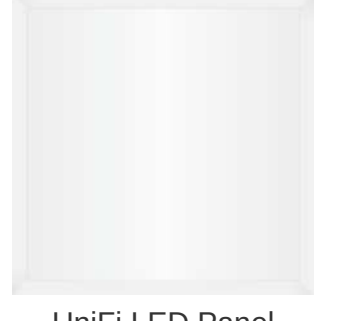

UniFi LED Panel

### System Requirements

- An 802.3at-compliant network switch
- UniFi LED mobile app software
	- Mobile device: iOS 10 or Android 5.0
- UniFi LED Controller software
	- Computer: UniFi Application Server (UAS) 0.5.0, Ubuntu 16.04 LTS (Xenial Xerus) 64-bit or Debian 9 64-bit
	- Web browser: Google Chrome (Other browsers may have limited functionality.)
- UniFi Dimmer Switch, model UDIM-AT or UDIM-AC

## Hardware Overview

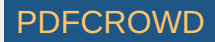

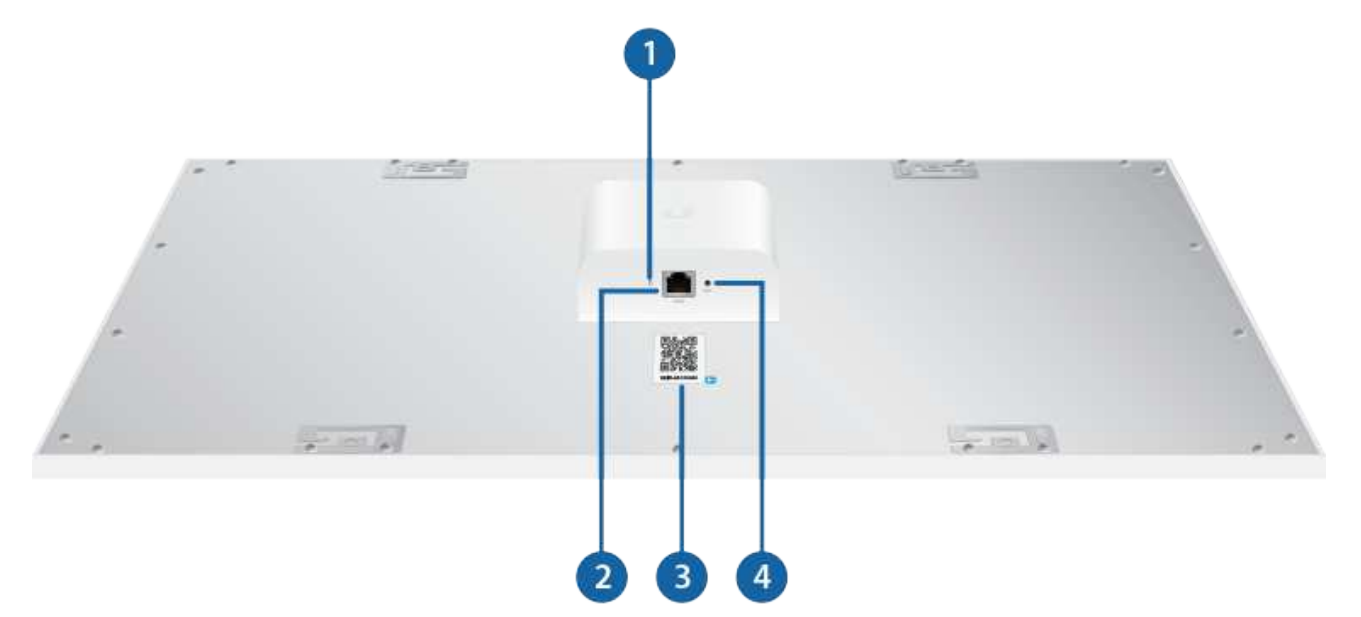

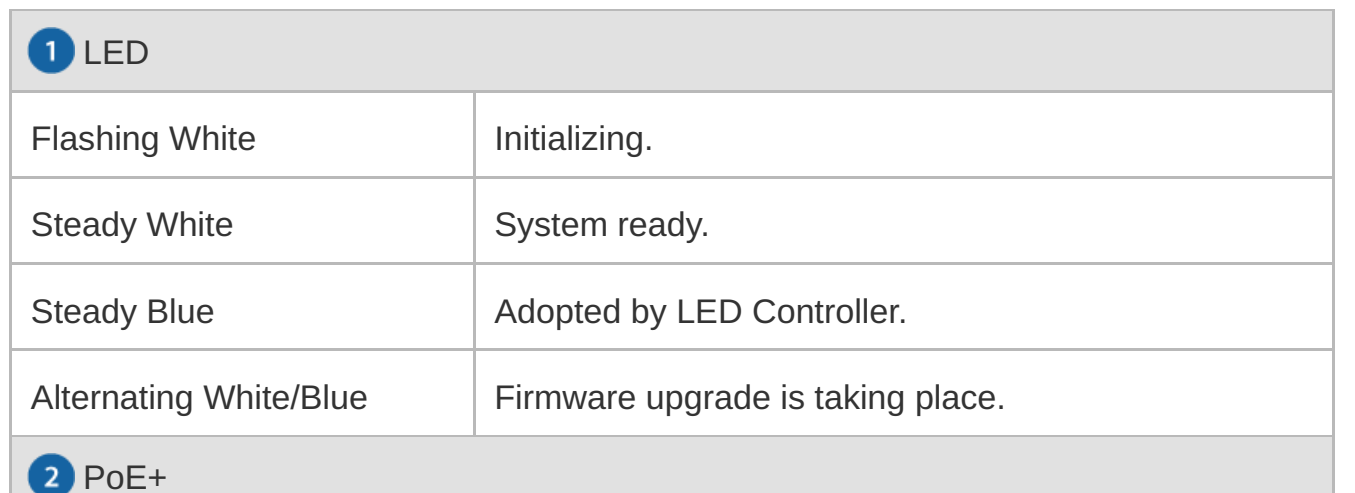

The PoE+ port is a 10/100 Ethernet port used to connect the power and should be connected to the LAN. Power is provided by a UniFi Switch with 802.3at PoE+.

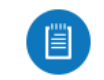

Note: The PoE+ port requires 25W of power, which can be supplied by an 802.3at-compliant UniFi Switch.

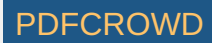

#### **B** MAC Sticker

Used to scan the MAC address. For details, refer to "Quick Setup".

4 Reset

The Reset button serves two functions:

- Restart Press and release the Reset button quickly.
- Restore to Factory Default Settings Press and hold the Reset button for more than five seconds.

## Hardware Installation

To install and configure the UniFi LED Panel:

1.

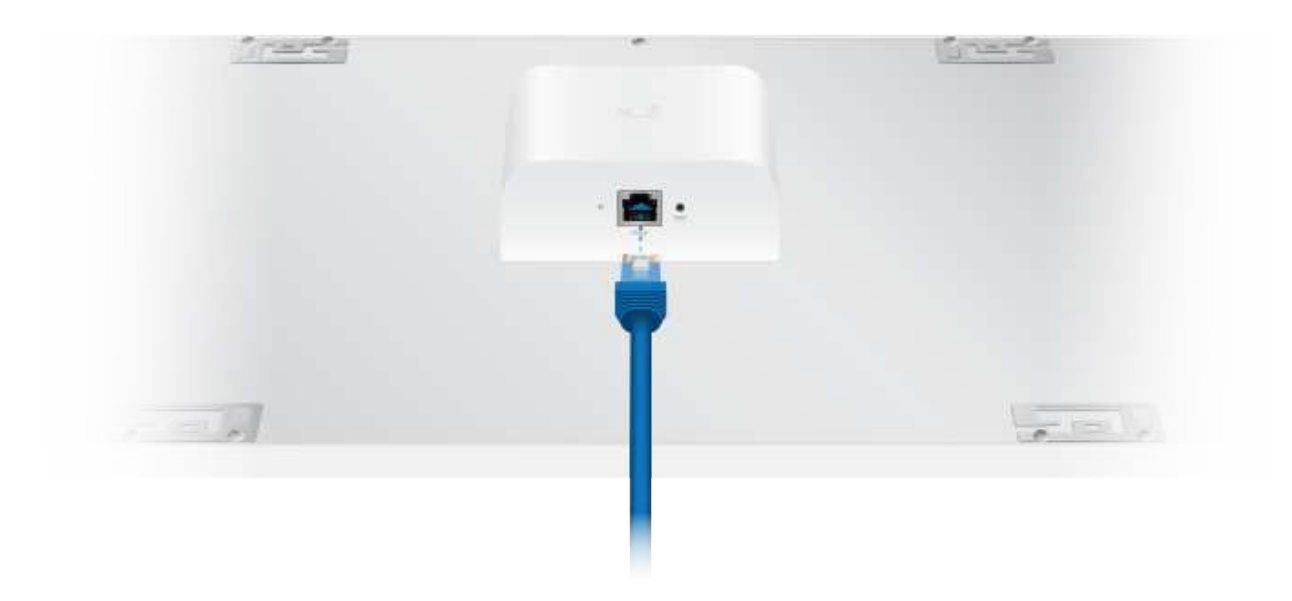

Create PDF in your applications with the Pdfcrowd [HTML to PDF API](https://pdfcrowd.com/doc/api/?ref=pdf) PDFCROWING PUT API [PDFCROWD](https://pdfcrowd.com/?ref=pdf) PUT API PDFCROWD

![](_page_2_Picture_11.jpeg)

![](_page_3_Picture_0.jpeg)

![](_page_4_Picture_0.jpeg)

# Configuring the UniFi LED Panel

Follow the instructions for the software you wish to use:

## UniFi LED App

![](_page_4_Picture_6.jpeg)

![](_page_5_Picture_0.jpeg)

![](_page_5_Picture_2.jpeg)

![](_page_6_Picture_0.jpeg)

3. Follow the on-screen instructions to configure the UniFi LED Panel.

### UniFi LED Controller Software

- 1. Install the latest version of the UniFi LED Controller software on a computer on the same Layer 2 network as the UniFi LED Panel:
	- Ubuntu users Download the software from [ui.com/download/unifi-led](https://www.ui.com/download/unifi-led)
	- UAS users Install the software using the UAS management console.
- 2. Launch a web browser and go to [https://localhost:20443](https://localhost:20443/)

![](_page_6_Picture_8.jpeg)

![](_page_7_Picture_56.jpeg)

3. The UniFi LED Controller will appear, allowing you to configure the UniFi LED Panel, as well as customize other settings.

For additional details on the UniFi LED Controller, refer to the documentation available at: [ui.com/download/unifi](https://ui.com/download/unifi)

## Quick Setup

This section describes the Quick Setup procedure for installations with large numbers of UniFi LED Panels and Dimmer Switches. The Quick Setup requires using the UniFi LED app along with a QR Code Log that you create. Each UniFi LED Panel or Dimmer Switch has a removable MAC Sticker on its reverse side; this has a QR code used to scan the device's MAC address. The Quick Setup consists of these steps:

• Create the QR Code Log

![](_page_7_Picture_7.jpeg)

- Install the LED Panels and Dimmer Switches
- Scan the QR codes

## Create the QR Code Log

- 1. Download the QR Code Log template at: [ubnt.link/QR-Code-Log](http://ubnt.link/QR-Code-Log)
- 2. Print out as many copies as needed (each sheet can log up to 16 LED Panels and 3 Dimmer Switches).

![](_page_8_Figure_5.jpeg)

Create PDF in your applications with the Pdfcrowd [HTML to PDF API](https://pdfcrowd.com/doc/api/?ref=pdf) [PDFCROWD](https://pdfcrowd.com/?ref=pdf) CREATED AND THE POST OF PDFCROWD

![](_page_8_Picture_7.jpeg)

3. Fill in the Site (such as "1st Floor Meeting Room") and Controller (such as "UniFi LED Controller") on each sheet.

### Install the LED Panels and Dimmer Switches

For each device:

1.

![](_page_9_Picture_4.jpeg)

OR

![](_page_9_Picture_7.jpeg)

![](_page_10_Picture_0.jpeg)

![](_page_10_Picture_3.jpeg)

![](_page_11_Picture_0.jpeg)

![](_page_11_Picture_3.jpeg)

![](_page_12_Picture_0.jpeg)

3. Install the device as decribed in the Installation section of the device's Quick Start Guide.

## Scan the QR Codes

![](_page_12_Picture_5.jpeg)

![](_page_13_Picture_0.jpeg)

2.

Create PDF in your applications with the Pdfcrowd [HTML to PDF API](https://pdfcrowd.com/doc/api/?ref=pdf) [PDFCROWD](https://pdfcrowd.com/?ref=pdf)

![](_page_13_Picture_3.jpeg)

![](_page_14_Figure_0.jpeg)

3. The UniFi LED app will guide you through the process of adding devices by scanning the QR codes on the QR Code Log sheet(s).

![](_page_14_Picture_2.jpeg)

Note: For smaller installations, instead of scanning the QR codes, you can also use the UniFi LED app's Locate function to identify and assign individual LED Panels to their groups.

# **Specifications**

ULED-AT

![](_page_14_Picture_7.jpeg)

![](_page_15_Picture_116.jpeg)

![](_page_15_Picture_117.jpeg)

![](_page_15_Picture_3.jpeg)

![](_page_16_Picture_99.jpeg)

*\* Based on power delivered to the LED Panel*

# Safety Notices

- 1. Read, follow, and keep these instructions.
- 2. Heed all warnings.
- 3. Only use attachments/accessories specified by the manufacturer.

![](_page_16_Picture_6.jpeg)

WARNING: Do not use this product in location that can be submerged by water.

![](_page_16_Picture_8.jpeg)

WARNING: Avoid using this product during an electrical storm. There may be a remote  $\sum$  risk of electric shock from lightning.

# Electrical Safety Information

- 1. Compliance is required with respect to voltage, frequency, and current requirements indicated on the manufacturer's label. Connection to a different power source than those specified may result in improper operation, damage to the equipment or pose a fire hazard if the limitations are not followed.
- 2. There are no operator serviceable parts inside this equipment. Service should be provided only by a qualified service technician.

# Limited Warranty

#### [ui.com/support/warranty](https://www.ui.com/support/warranty/)

The limited warranty requires the use of arbitration to resolve disputes on an individual basis, and, where applicable, specify arbitration instead of jury trials or class actions.

![](_page_16_Picture_17.jpeg)

## **Compliance**

## FCC

Changes or modifications not expressly approved by the party responsible for compliance could void the user's authority to operate the equipment.

This device complies with Part 15 of the FCC Rules. Operation is subject to the following two conditions.

- 1. This device may not cause harmful interference, and
- 2. This device must accept any interference received, including interference that may cause undesired operation.

This equipment has been tested and found to comply with the limits for a Class A digital device, pursuant to part 15 of the FCC Rules. These limits are designed to provide reasonable protection against harmful interference when the equipment is operated in a commercial environment. This equipment generates, uses, and can radiate radio frequency energy and, if not installed and used in accordance with the instruction manual, may cause harmful interference to radio communications. Operations of this equipment in a residential area is likely to cause harmful interference in which case the user will be required to correct the interference at his own expense.

This radio transmitter has been approved by FCC.

### ISED Canada

#### CAN ICES-3(A)/NMB-3(A)

This device complies with ISED Canada licence-exempt RSS standard(s). Operation is subject to the following two conditions:

- 1. This device may not cause interference, and
- 2. This device must accept any interference, including interference that may cause undesired operation of the device.

This radio transmitter has been approved by ISED Canada.

![](_page_17_Picture_15.jpeg)

#### CAN ICES-3(A)/NMB-3(A)

Le présent appareil est conforme aux CNR d'ISDE Canada applicables aux appareils radio exempts de licence. L'exploitation est autorisée aux deux conditions suivantes :

- 1. l'appareil ne doit pas produire de brouillage;
- 2. l'appareil doit accepter tout brouillage radioélectrique subi, même si le brouillage est susceptible d'en compromettre le fonctionnement.
- Le présent émetteur radio a été approuvé par ISDE Canada.

### IMPORTANT NOTE

#### Radiation Exposure Statement

- This equipment complies with radiation exposure limits set forth for an uncontrolled environment.
- This equipment should be installed and operated with minimum distance 20 cm between the radiator and your body.
- This transmitter must not be co-located or operating in conjunction with any other antenna or transmitter.

## AVIS IMPORTANT

#### Déclaration sur l'exposition aux rayonnements

- Cet équipement est conforme aux limites prévues pour l'exposition aux rayonnements dans un environnement non contrôlé.
- Lors de l'installation et de la mise en fonctionnement de l'équipement, assurez-vous qu'il y ait une distance minimale de 20 cm entre l'élément rayonnant et vous.
- Cet émetteur ne doit être installé à proximité d'aucune autre antenne ni d'aucun autre émetteur, et ne doit être utilisé conjointement à aucun autre de ces appareils.

![](_page_18_Picture_16.jpeg)

## Online Resources

![](_page_19_Picture_1.jpeg)

© 2020 Ubiquiti Inc. All rights reserved.

![](_page_19_Picture_4.jpeg)